# **Process Take-Down Instructions**

**Purpose**: Use this document as a reference for how to prepare for conversion activities.

**Audience:** CS Core Staff.

- You must have at least one of these local college managed security roles:
	- ZZ Process Scheduler

If you need assistance with the above security roles, please contact your local college supervisor or IT Admin to request role access.

# **Pre-Upgrade**

- **C** Make the following changes to all schedules JobSets, processes, and jobs.
	- If you have many processes scheduled, run this query before cancelling: **QCS PT PROCESS IN STATUS MAX**. The query lists the status of all run controls and their recurrences.
	- After rescheduling your processes, run **QCS\_PT\_DUP\_QUEUED\_PROC** to ensure you didn't accidentally schedule anything to run twice.

# Taking Down JobSets

#### **Navigation: PeopleTools > Process Scheduler > Schedule JobSet Definitions**

- 1. The **Schedule JobSet Definitions** page displays.
- 2. Enter search criteria to locate the appropriate JobSet and select **Search.**
- 3. The Schedule JobSet Definitions page displays.
- 4. On the Schedule JobSet Definition tab, change the JobSet Status from "**Active**" to "**Completed**."
- 5. Do not select "**Run Now**."
- 6. Select **Save**.

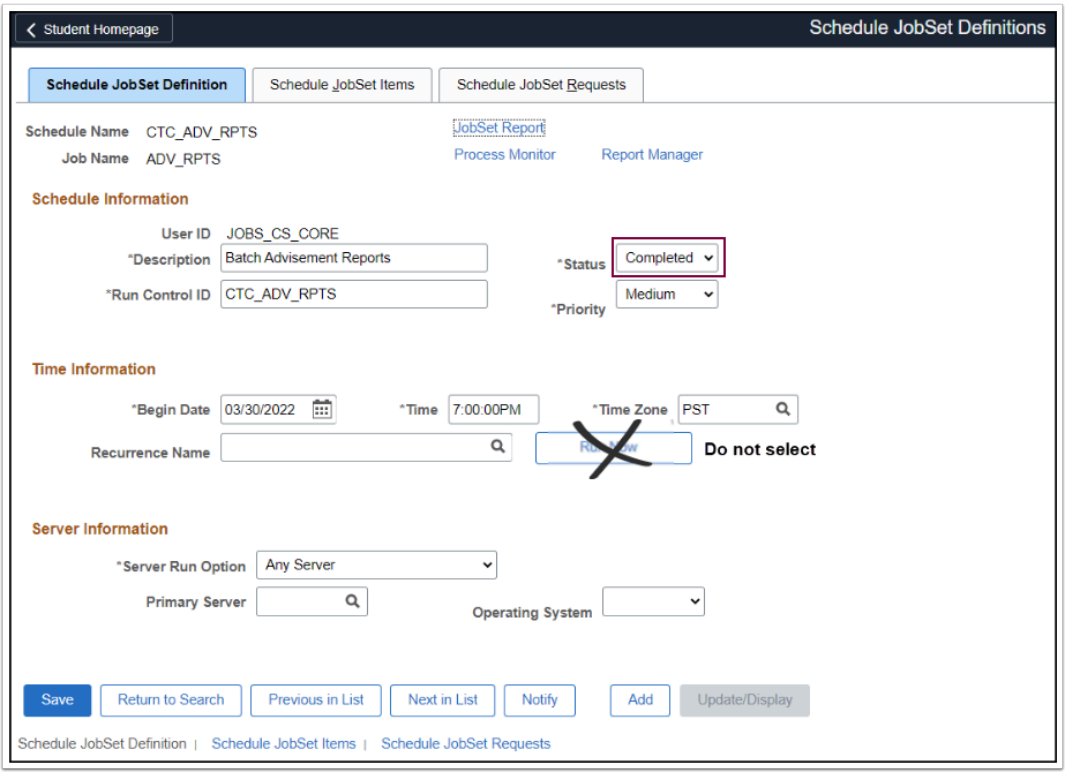

# Taking Down Recurring Jobs and Processes

#### **Navigation: PeopleTools > Process Scheduler > Process Monitor**

- 1. The **Process Monitor** page displays.
- 2. Enter your User ID and select the Run Status of "**Queued**."
- 3. Select "**All**" to display all queued processes.
- 4. Refresh the page using the **Refresh** button.
- 5. Complete the following steps for each queued process:
- 6. Select the **Details** link.
- 7. Select the "**Cancel Request**" radio button in the Update Process section.
- 8. Select "**OK**."
- 9. Refresh the Process Monitor to confirm that the run status of the Job or Process is "**Cancelled**."

# **Video Tutorial**

The video below demonstrates the process actions described in steps listed above. There is no audio included with this video. Select the play button to start the video.

### **View Tutorial Via Panopto**

View the external link to **Taking Down Recurring Jobs and Processes**. This link will open in a new tab/window.

# Post-Upgrade

- 1. Wait for SBCTC to notify you that it's OK to reschedule JobSets, processes, and jobs.
- 2. Do not reschedule processes until SBCTC gives the all-clear signal.

# Reschedule JobSets

#### **Navigation: PeopleTools > Process Scheduler > Schedule JobSet Definitions**

- 1. Update each JobSet with the following information. **Do not select "Run Now." Save the JobSet once changes are made.** 
	- a. Reschedule the job set recurrence **paying close attention to the Begin Date/Time fields**. Update these as needed.
	- b. **Note:** The recurrence time. If the recurrence time for the day has already passed, make sure to set the Begin Date to the next day.
	- c. Update the Status to "**Active**."
	- d. Select **Save**.
- 2. Exit and re-open the JobSet page to verify your changes were saved. Make and save additional changes if necessary.

### **Video Tutorial**

The video below demonstrates the process actions described in steps listed above. There is no audio included with this video. Select the play button to start the video.

### **View Tutorial Via Panopto**

View the external link to [Reschedule JobSets](https://sbctc.hosted.panopto.com/Panopto/Pages/Viewer.aspx?id=8ca0a36c-d8f5-47c3-9b4e-aff6012b78f7). This link will open in a new tab/window.

# Reschedule Recurring Jobs and Processes

#### **For each reoccurring job and process:**

- 1. Navigate to the **Run Control ID** for the job/ process. The page you navigate to will depend on the job/ process that you are rescheduling.
- 2. Verify that all Run Control ID fields are correct and up-to-date.
	- Update fields, if necessary.
	- Save the Run Control ID if changes are made.
- 3. Select **Run.**
- 4. If necessary, select the appropriate **Process List** option.
- 5. Choose a **Recurrence** time. Update the **Run Date.** The next recurrence time needs to take place in the future, so choose a **Run Date** of today (if the recurrence time has not happened yet) or tomorrow (if the recurrence time has already passed for today).
- 6. Double-check the **Recurrence Time** and **Run Date**.
- 7. Select **OK**.
- 8. Return to the **Process Monitor** page and confirm that the process has been scheduled and correct the **Recurrence** and **Run Date**.
- 9. Process complete.

### **Video Tutorial**

The video below demonstrates the process actions described in steps listed above. There is no audio included with this video. Select the play button to start the video.

### **View Tutorial Via Panopto**

View the external link to [Reschedule Recurring Jobs and Processes.](https://sbctc.hosted.panopto.com/Panopto/Pages/Viewer.aspx?id=b16df84b-9de7-4559-a155-aff6013e8ce3) This link will open in a new tab/window.